## **HVA Online Schedule Requests**

### In the Student portal

View and enter your requests for next year's courses. HVA will determine the date range when you can select courses. During this date range, you can come here to enter and make changes at any time. When you finish, click Post to notify your counselor that you are done. If you receive an error message when you click on POST, do not worry. Your selections will be saved.

#### To enter your requests:

- 1. Log on to the Student view.
- 2. Click the My Info tab.
- 3. Click the Requests side-tab.

The Requests page appears:

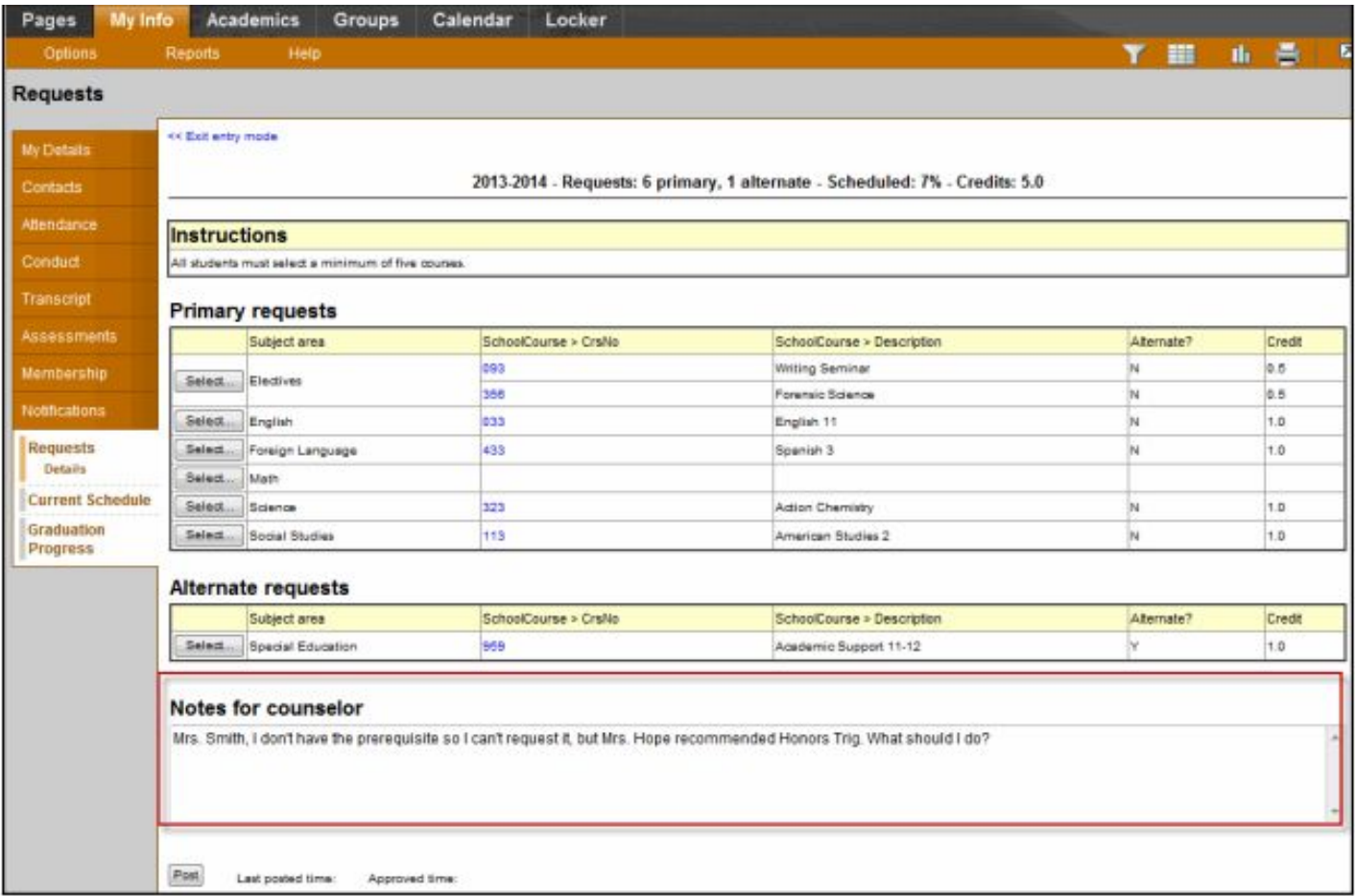

4. At the top of the page, in the Instructions box, read and follow the instructions for entering your requests. Note: If any of your courses are required or recommended by your teachers, they might automatically appear as requests when you first view the Requests page.

5. In the Primary requests box, select your requests for the different subject areas. For example, to select your request for a math course, click Select next to Math. The courses you can request appear:

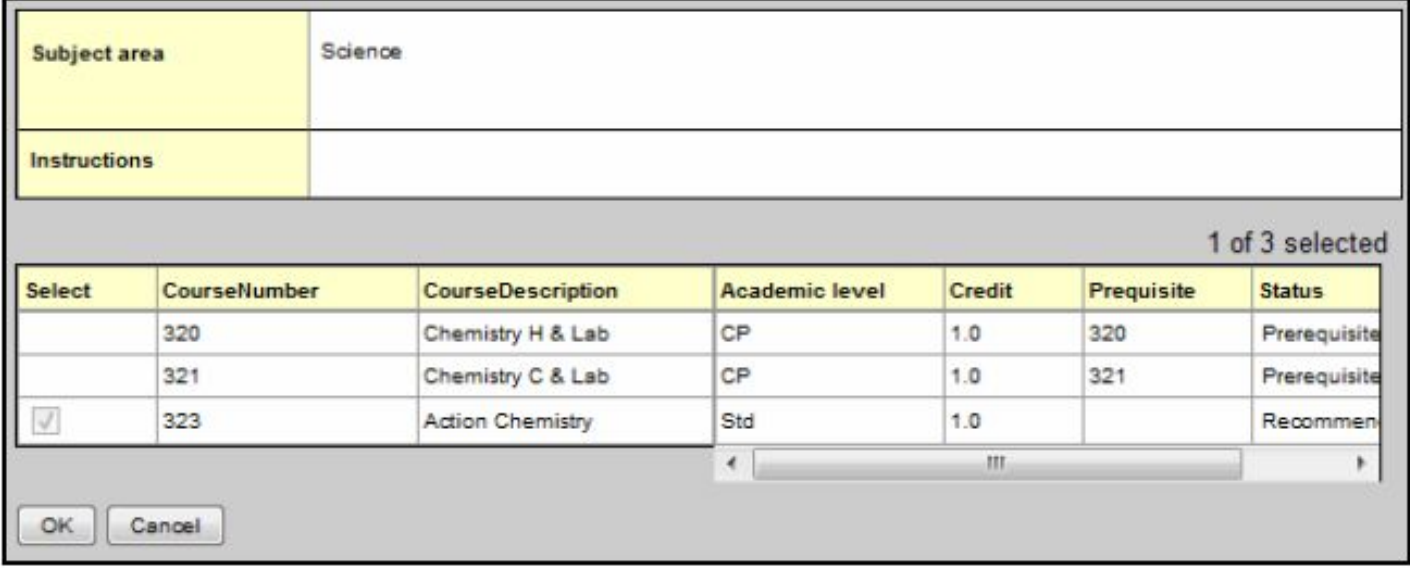

Use the following tips when selecting a course to request:

- If your teacher recommended a course, a checkmark appears in the Select column. That course becomes a course request when you click OK.
- When you enter alternate requests, you can type a number in the **Priority** column to prioritize them; type 1 next to the alternate you want to try to be scheduled in first, type 2 in the next alternate you would want on your schedule, and so on:

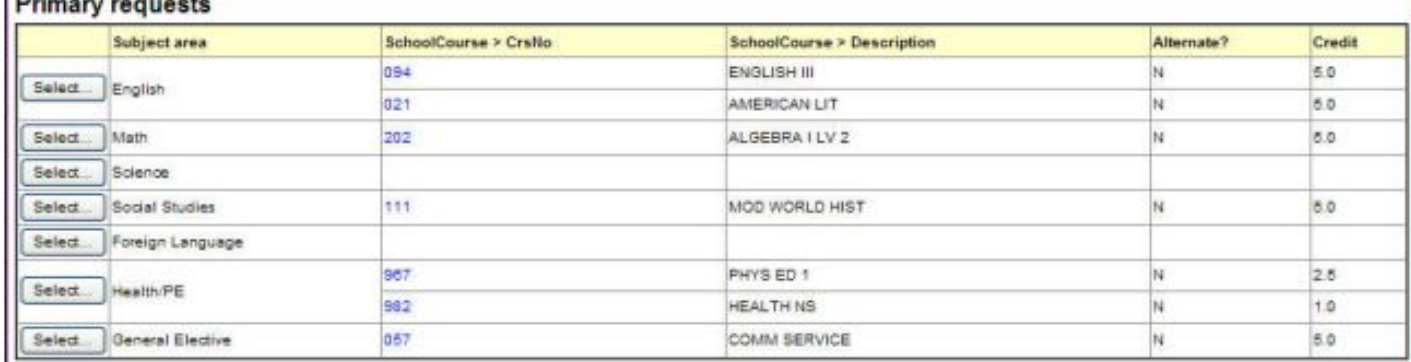

#### **Alternate requests**

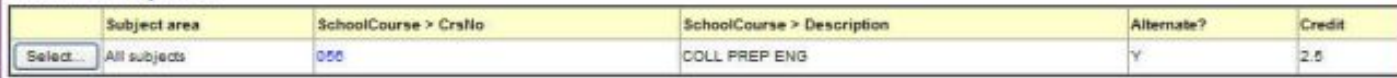

#### Notes for counselor

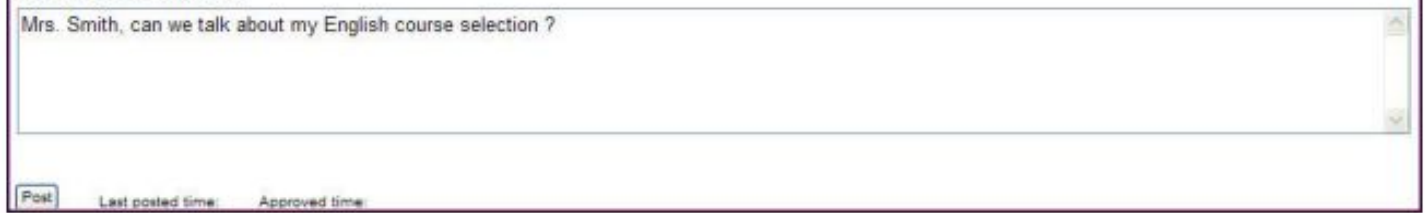

6. Select the checkbox in the **Select** column of the course(s) you want to request, and click **OK**. The requests now appear on your **Requests** page.

*Note: To remove a request from your Requests page, click the Select checkbox again to deselect it.*

7. In the **Notes for counselor** box, type any notes to your counselor regarding your requests. Your counselor can view these notes when reviewing your requests.

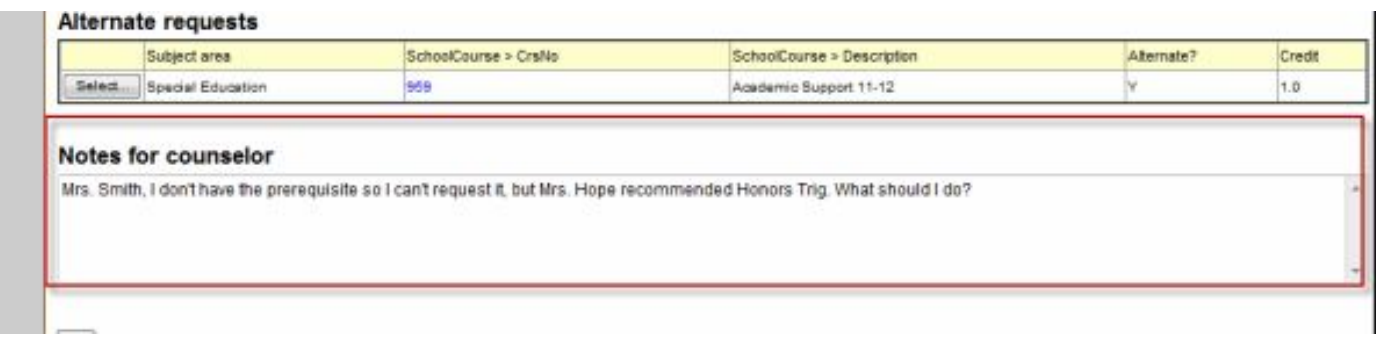

# Your requests are automatically saved after you enter them on the Requests page. Your counselor can view them anytime.

8. After you complete entering your requests, click Post at the bottom of the page. This lets your counselor know that you are finished entering requests.

AGAIN – When you attempt to post your requests, do not worry if you receive an error message similar to the one shown below. Your selections are saved regardless of whether or not you can complete the post process.

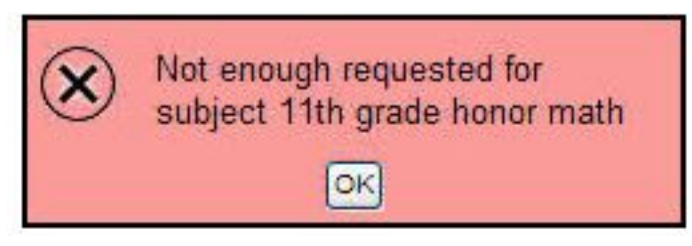

Note: Once your counselor approves your requests, you can no longer make changes to your course selections.